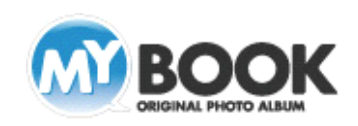

## MyBookEditor4 画像の拡大縮小・移動 手順

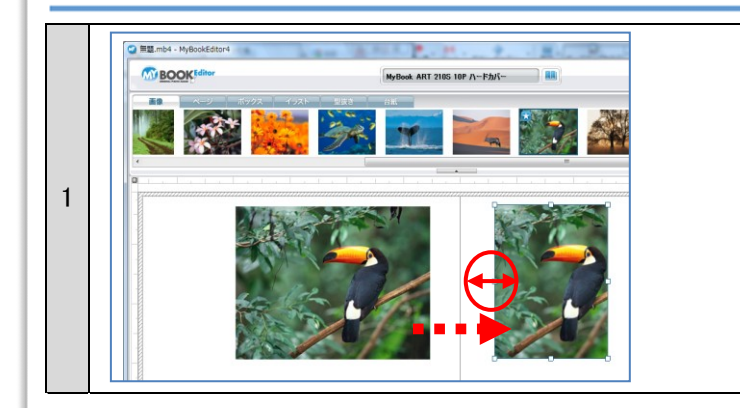

## 【画像ボックスサイズの変更】

MyBookEditor4 では、画像ボックスの各辺にカーソルを合わせ て伸縮させることで、画像ボックスの大きさを変更できます。

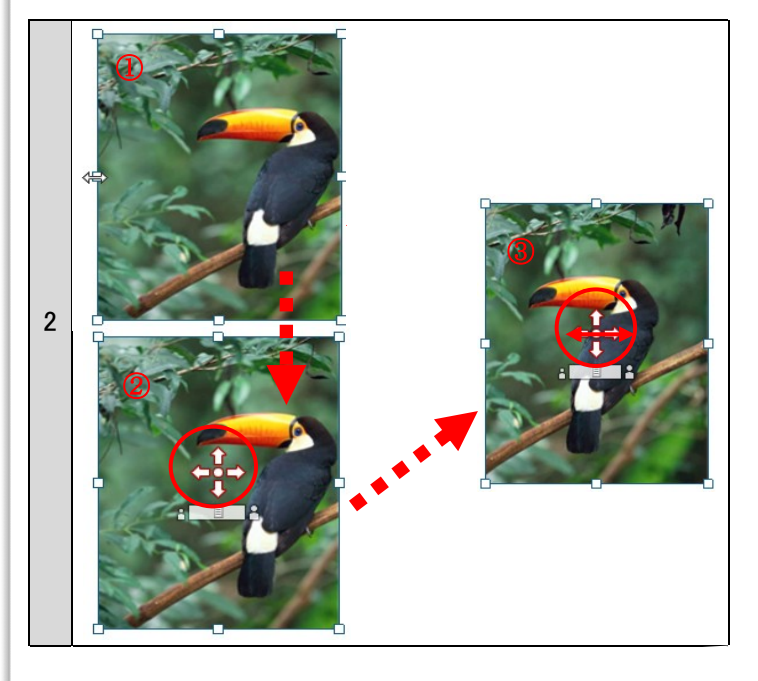

## 【画像ボックス内での画像の移動】

- 1.画像ボックスの大きさを変更(図①)した後、画像の中央近くに マウスをポイントすると上下左右の矢印(画像コントローラ 図 ②)が表示されます。
- 2.画像中央の上下左右の矢印にマウスを合わせ、移動したい 方向にマウスをドラッグすることで移動できます(図③)。

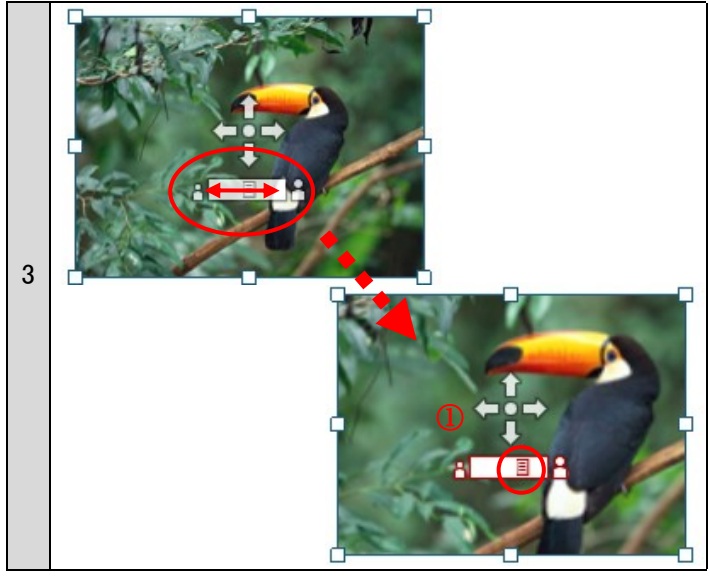

## 【画像ボックス内での画像の拡大縮小】

1.画像中央に表示される上下左右の矢印の下側にあるバー(図 ①)を左右にスライドすることで、画像ボックス内で画像の拡大 縮小ができます。

s